**V tem prispevku**

# Obračun plače za JS (KP za zdravstvo in socialo ter KP za zaposlene v zdravstveni negi) za november 2021 dopolnjeno 7.12.2021

Zadnja sprememba 07/12/2021 9:16 am CET

## **2.obračun – od 20.11. – 30.11.21**

(dopolnjeno navodilo 7.12.2021) – dopolnitve obarvane z rumeno barvo

Po tem, ko ste prvi obračun zaklenili in uspešno oddali ISPAP datoteko, pripravite še drugi del plače za november.

# Navodilo za tiste, ki boste tudi drugi del plače za november obračunali še s starimi delovnimi mesti in plačnimi razredi

V kolikor ste se odločili, da tudi drugi del plače pripravite še s starimi delovnimi mesti in plačnimi razredi, prav tako odprete obračun po spodnjem navodilu. Razlika je samo ta, da dokler ne boste tega obračuna zaključili in uspešno oddali ISPAP datoteko, ne smete uvažati novih delovnih mest, niti popravljati delovnih mest v šifrantu zaposlenih!

#### **Dodajanje drugega dela obračuna plače za november:**

Odprete nov obračun plače. Bodite pozorni na leto in mesec izplačila – vnesite **2021 mesec 11.** Mesečna delovna obveznost – tudi tukaj morate v ta podatek vnesti **celoten mesečni fond ur.**

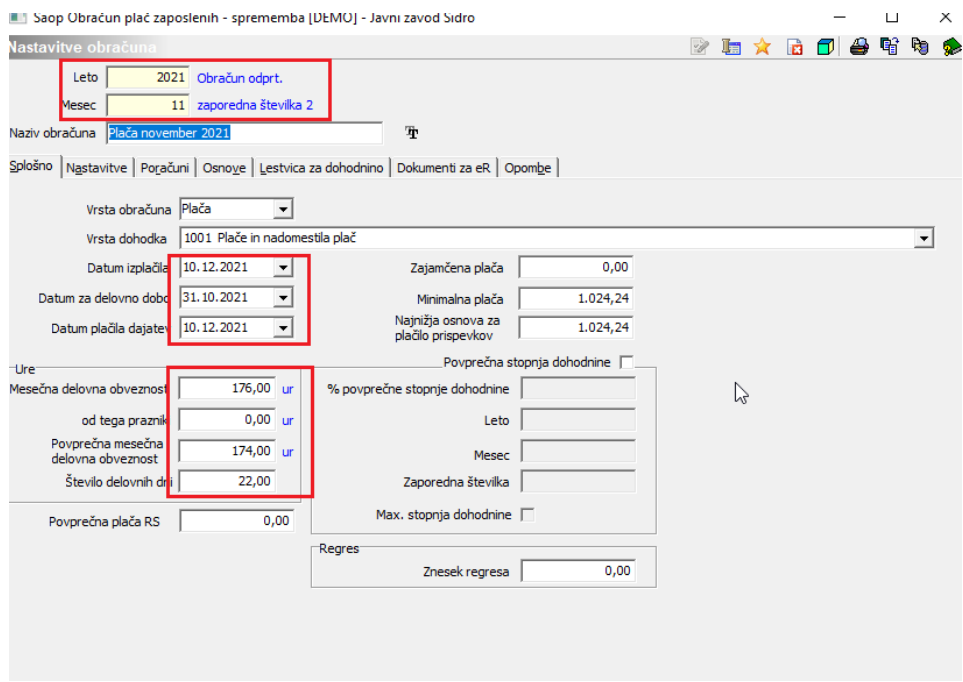

Prav tako morate v nastavitvah obračuna pravilno vpisati Datume ter Mesečno in Povprečno mesečno delovno obveznost.

### **Zavihek Nastavitve**

### Izklopite kljukice kot na sliki. **Vedno v obračunu – tukaj mora biti kljukica obvezno!**

Obračun članarin – označite s kljukico.

Saop Obračun plač zaposlenih - sprememba [DEMO] - Javni zavod Sidro

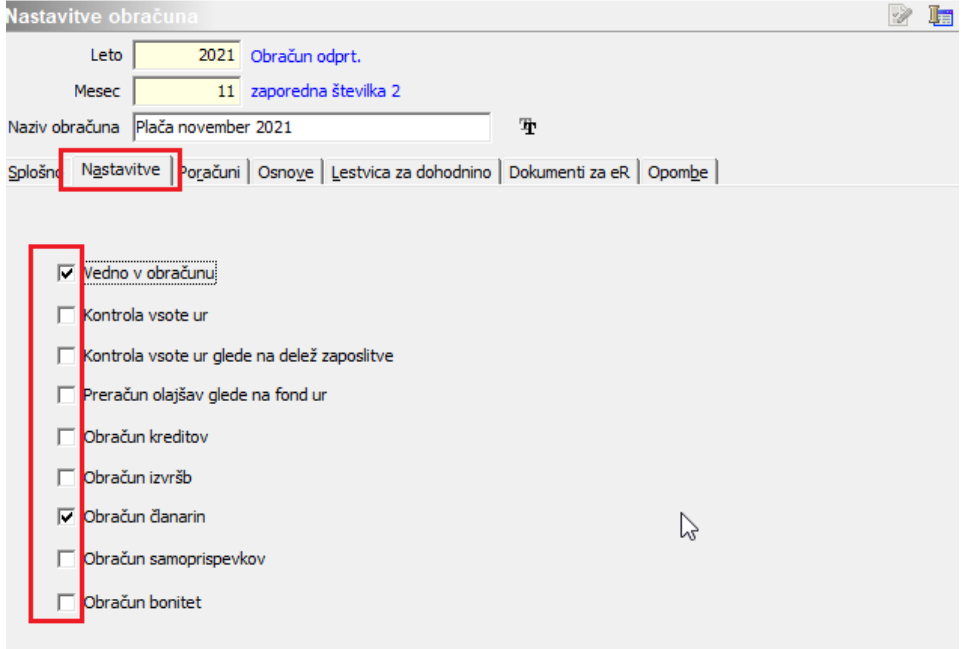

#### **Zavihek Poračuni**

#### Obvezno morate polje **Poračun dohodnine označiti s kljukico**.

Nato pa v poljih od zaporedne številke do zaporedne številke vpišete zaporedno številko prvega obračuna plače – to pomeni, da bomo osnovo za dohodnino iz tega obračuna združili z obračunom, ki ga imate vnesenega pod zaporedno številko, ki jo boste tu vpisali. V tem drugem obračunu se bomo navezali samo na prvi obračun plače za november, zato tu vpišemo v obe polji isto številko (podatek na sliki je samo za prikaz).

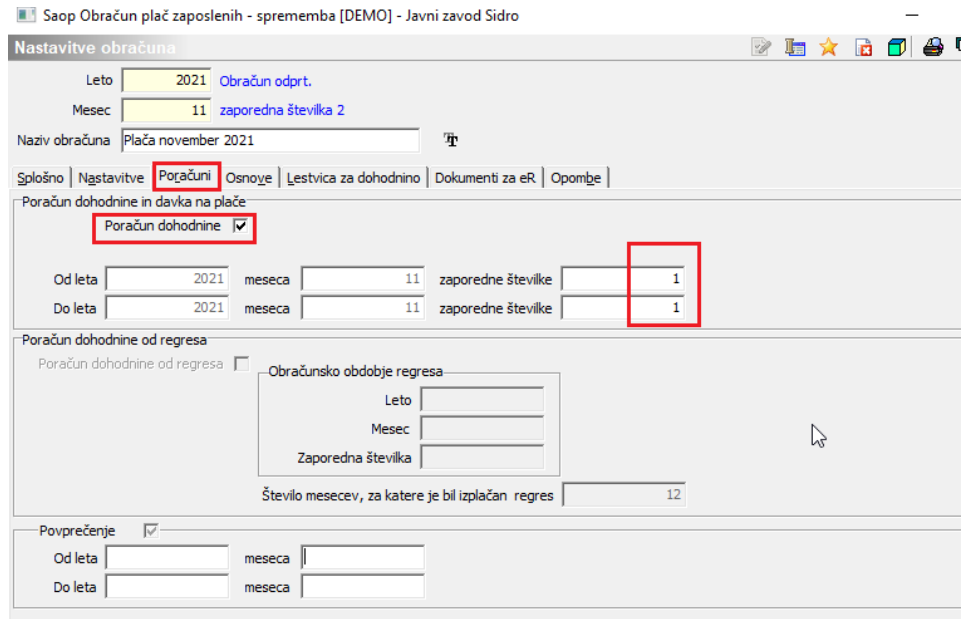

Nastavitve potrdite.

V ta obračun prenesete podatke iz registracije delovnega časa za čas od 20.11. do 30.11.2021. Podatek kot običajno uvozite v Posredni vnos. Prenesete jih v Neposredni vnos ter izvedete obdelavo Obračunaj vse, **dodate razliko do minimalne plače** (dodala se bo samo za sorazmerni del ur).

Ker ste že v prvem obračunu vsem zaposlenim obračunali refundirana nadomestila ter npr. prevoz, iz tega obračuna te podatke brišete. Vrstice Neposrednega vnosa lahko po vrsti obračuna brišete vsem zaposlenim hkrati. V Neposrednem vnosu kliknite na gumb | podatno... Izberite B Briši vrsto obračuna . V polju Šifra vrste obračuna eno po eno vpišete vrste obračuna, ki jih želite brisati. Ko vrsto obračuna izberete, kliknite na Briši.

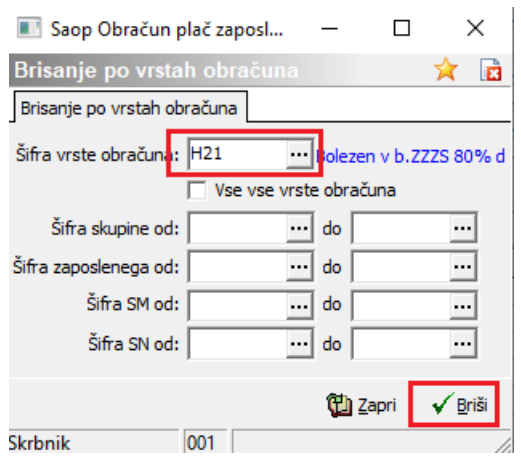

S tem vsem zaposlenim v Neposrednem vnosu hkrati brišete izbrano vrsto obračuna.

Tudi ta obračun plač je čisto navaden obračun, z vsemi dajatvami. Prav tako morate na tem obračunu sprožiti dodajanje razlike do minimalne plače. Program bo razliko dodal samo v sorazmernem znesku glede na vnesene ure.

Bodite pozorni pri obračunu povečanega obsega dela (D020), ker imate nekateri urejen izračun v odstotku od osnovne plače – da ne bi prišlo do izračuna prevelikega zneska!

Pred prenosom podatkov v Plačilni promet priporočamo oddajo REK obrazca (lahko si ga začasno shranite na eDavkih). Po običajnem postopku nato prenesete podatke v plačilni promet, izpišete rekapitulacije, zbirnike,… Natisnete oziroma po elektronski pošti pošljete obračunske liste.

Pripravite tudi obračun premij KDPZ po običajnem postopku.

Navodilo za tiste, ki boste tudi drugi del plače za november obračunali z novimi delovnimi mesti in plačnimi razredi

**Za pravilen izračun plače morate imeti pri drugem obračunu plače za november obvezno nameščeno verzijo 2021.16.004 ali novejšo!**

Za vse, ki boste drugi del plače za november pripravili z novimi delovnimi mesti in

plačnimi razredi pa velja, da:

1 Namestite verzijo iCentra 2021.16.004 oziroma novejšo (z verziji

2021.16.004 smo uredili še izračun nadomestil).

2 Najprej izvedete uvoz delovnih mest – ločeno navodilo.

3 Nato izvedete posodobitev delovnih mest – ločeno navodilo.

4 Nato morate zaradi pravilnega izračuna nadomestil v šifrantu delovnih mest podvojiti določena delovna mesta.

Katera delovna mesta so to?

To so vsa delovna mesta, ki so sicer ohranila isto šifro delovnega mesta, se je pa na njej spremenil razpon min in max plačnega razreda in jih boste uporabili pri tistih vaših zaposlenih, ki ne menjajo šifre delovnega mesta, ampak samo plačni razred.

Za hitrejši vnos smo na šifrant delovnih mest dodali funkcijo PP Vnesi zapis iz (dodana z verzijo iCentra 2021.16.003 oziroma novejšo).

Kot smo že napisali, **to kopiranje izvedete samo za tista delovna mesta, na katera so razporejeni zaposleni, ki so zamenjali samo plačni razred (ostali na isti šifri DM, ki pa se smatra kot novo DM).**

Za kopiranje delovnega se postavite na obstoječe delovno mesto ter kliknite na ikono 图.

Program doda novo delovno mesto, pri čemer vse, kar je bilo vpisano na tem delovnem mestu, prekopira. Vse, kar morate narediti je, da polje Šifra DM spremenite – dodate /A. Potrdite. Program vpraša še:

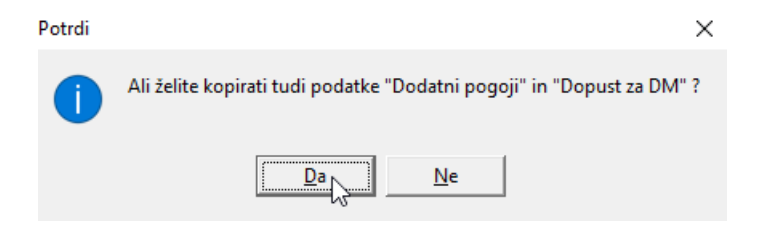

Izberite DA.

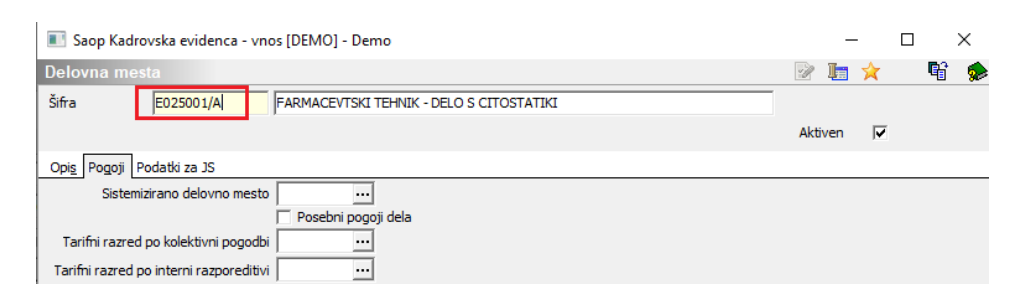

Tako dodate vsa delovna mesta, ki so do sedaj že obstajala v katalogu in ste jih na zaposlenih že uporabili. Ko dodate (kopirate) vsa potrebna delovna mesta, v šifrantu zaposlenih ta izberete pri zaposlenih. Ta delovna mesta bodo na zaposlenih ostala tudi za naprej (zaradi pravilnega izračuna povprečja za

#### nadomestila).

Za delovna mesta, ki so bila na novo dodana v katalog, to kopiranje ni potrebno.

1 V šifrantu zaposlenih vsem, ki spreminjajo delovna mesta (tudi tistim, ki spreminjajo samo plačni razred) uredite podatke – vnesete novo delovno mesto in nov plačni razred. Ob spremembi morate na novo urediti tudi podatke na zavihku Viri financiranja ISPAP – vrstice brisati in jih ponovno dodati na nova delovna mesta. Prav tako morate podatke urediti na zavihku Evidentiranje po SM (samo tisti, ki to opcijo uporabljate).

2 Odprete obračun plače – drugi obračun za november

#### **Dodajanje drugega dela obračuna plače za november:**

Odprete nov obračun plače. Bodite pozorni na leto in mesec izplačila – vnesite **2021 mesec 11.** Mesečna delovna obveznost – tudi tukaj morate v ta podatek vnesti **celoten mesečni fond ur.**

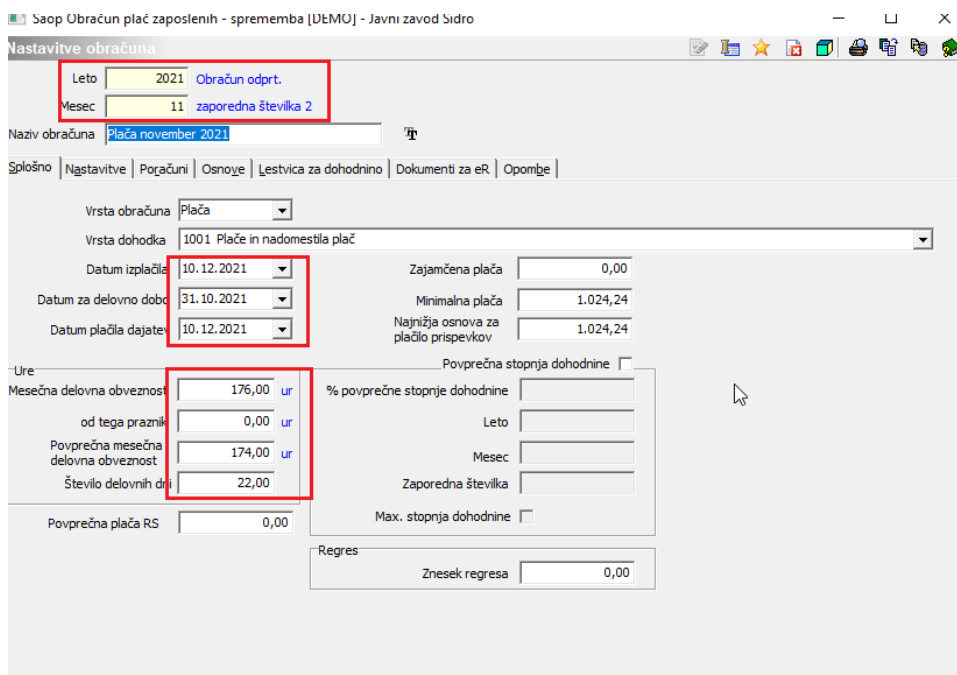

Prav tako morate v nastavitvah obračuna pravilno vpisati Datume ter Mesečno in Povprečno mesečno delovno obveznost.

#### **Zavihek Nastavitve**

Izklopite kljukice kot na sliki. **Vedno v obračunu – tukaj mora biti kljukica obvezno!**

#### Obračun članarin – označite s kljukico.

Saop Obračun plač zaposlenih - sprememba [DEMO] - Javni zavod Sidro

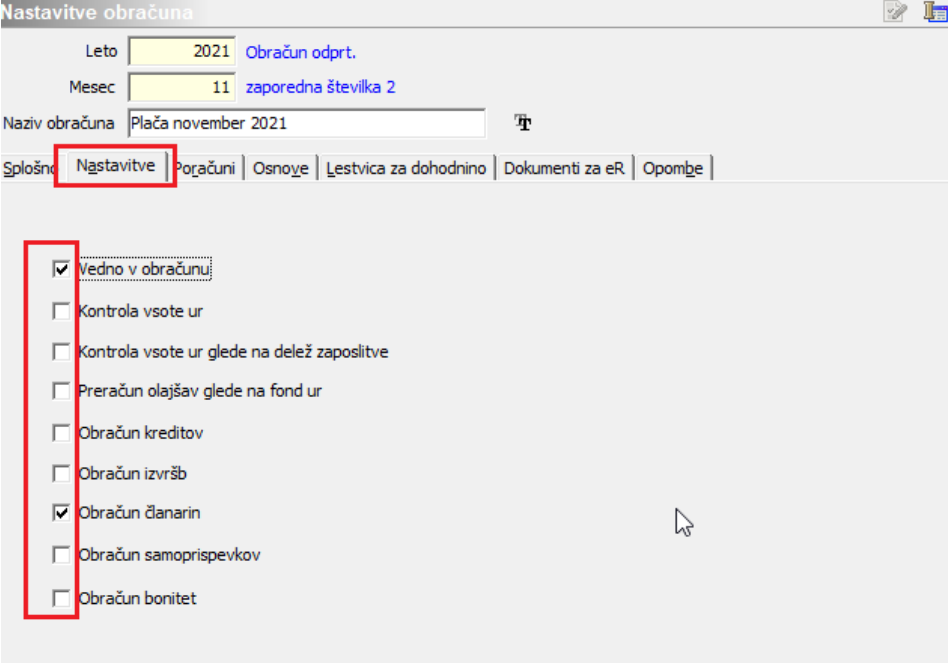

#### **Zavihek Poračuni**

#### Obvezno morate polje **Poračun dohodnine označiti s kljukico**.

Nato pa v poljih od zaporedne številke do zaporedne številke vpišete zaporedno številko prvega obračuna plače – to pomeni, da bomo osnovo za dohodnino iz tega obračuna združili z obračunom, ki ga imate vnesenega pod zaporedno številko, ki jo boste tu vpisali. V tem drugem obračunu se bomo navezali samo na prvi obračun plače za november, zato tu vpišemo v obe polji isto številko (podatek na sliki je samo za prikaz).

Saop Obračun plač zaposlenih - sprememba [DEMO] - Javni zavod Sidro

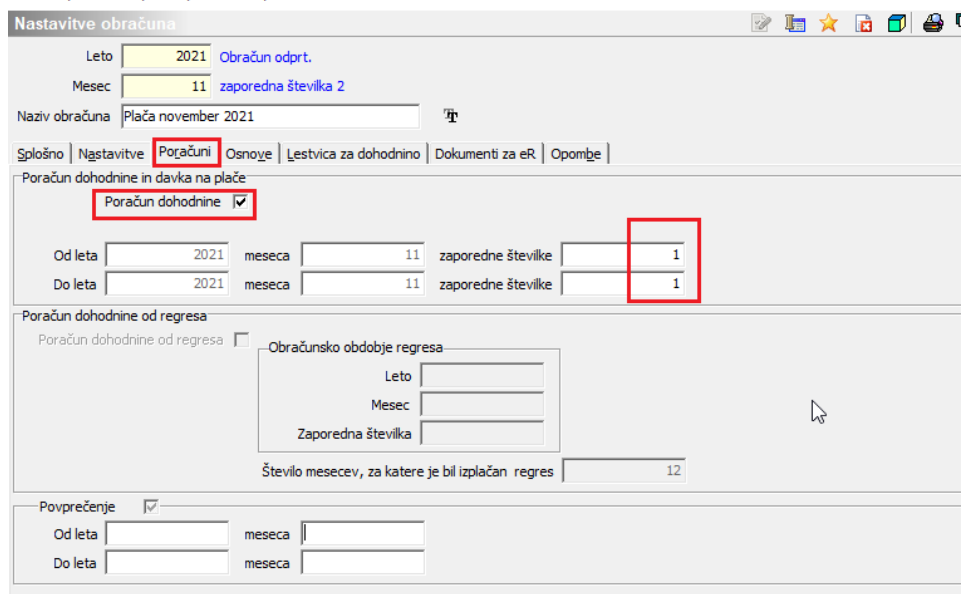

Nastavitve potrdite.

V ta obračun prenesete podatke iz registracije delovnega časa za čas od 20.11. do 30.11.2021. Podatek kot običajno uvozite v Posredni vnos. Prenesete jih v Neposredni vnos ter izvedete obdelavo Obračunaj vse, **dodate razliko do minimalne plače** (dodala se bo samo za sorazmerni del ur).

Bodite pozorni pri obračunu povečanega obsega dela (D020), ker imate nekateri urejen izračun v odstotku od osnovne plače – da ne bi prišlo do izračuna prevelikega zneska!

Ker ste že v prvem obračunu vsem zaposlenim obračunali refundirana nadomestila ter npr. prevoz, iz tega obračuna te podatke brišete. Vrstice Neposrednega vnosa lahko po vrsti obračuna brišete vsem zaposlenim hkrati. V Neposrednem vnosu kliknite na gumb  $\mathbb{B}$  Dodatno... . Izberite . V polju Šifra vrste obračuna **eno po eno** vpišete vrste obračuna, ki jih želite brisati. Ko vrsto obračuna izberete, kliknite na Briši.

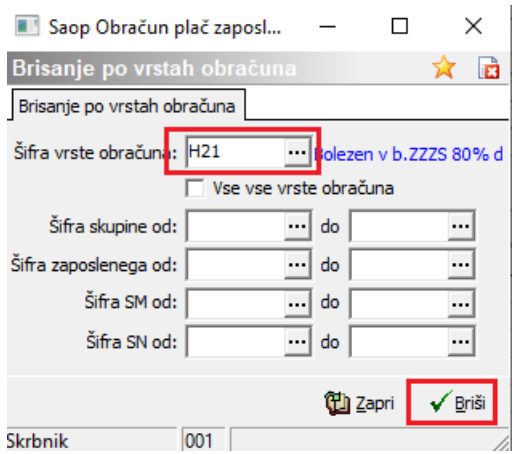

S tem vsem zaposlenim v Neposrednem vnosu hkrati brišete izbrano vrsto obračuna.

Tudi ta obračun plač je čisto navaden obračun, z vsemi dajatvami. Prav tako morate na tem obračunu sprožiti dodajanje razlike do minimalne plače. Program bo razliko dodal samo v sorazmernem znesku glede na vnesene ure.

Pred prenosom podatkov v Plačilni promet priporočamo oddajo REK obrazca (lahko si ga začasno shranite na eDavkih). Po običajnem postopku nato prenesete podatke v plačilni promet, izpišete rekapitulacije, zbirnike,… Natisnete oziroma po elektronski pošti pošljete obračunske liste.

Pripravite tudi obračun premij KDPZ po običajnem postopku.

Oddaja ISPAP datoteke za drugi del plače za november

Z oddajo datoteke še počakajte, saj sistem ISPAP še ni prilagojen novim delovnim mestom. Informacije o tem, kdaj bo to urejeno, žal še nimamo.